**4**

Deutschland € 17,90 Österreich € 19,– Schweiz sfr 23,-

# DIGITAL PRODUCTION **DIGITAL**<br>PRODUCTION **MAGAZIN FÜR DIGITALE MEDIENPRODUKTION JULI | AUGUST 04:2020**

**Networks** Remote Working für Media Workflows

**Streaming**  Ob Garagenshow oder High-End-Seminar: Wir streamen!

**Projekte**  Ostrich Politic, Star Wars oder TEDx?

**...und mehr**  Flame, Blender, Kyno, Sculptris Pro und mehr

Flame hat sich im Laufe der Jahre sehr gewandelt, doch seit jeher war die große Stärke von Flame das Compositing. Im Laufe der Jahre haben sich nicht nur die Comp Tools selbst weiterentwickelt, sondern auch die Möglichkeiten, wie man einen Effekt in Flame baut. Die Infrastruktur sozusagen. Wie so oft führen also viele Wege nach Rom. Und auch wenn das hier ein Einsteiger-Workshop ist, werden wir die gängigsten davon betrachten, damit ihr hinterher das richtige Rüstzeug habt, um Jobs so aufzusetzen, wie es für euch am besten funktioniert. **von Christoph Zapletal**

evor wir anfangen, sollten wir schauen, dass alle auf demselben Stand sind. Solltet ihr zwischen der letzten und dieser Ausgabe der DP an unserem Projekt weitergearbeitet haben, ist das natürlich sehr löblich. Speichert euren Desktop, damit eure eigene Arbeit nicht verloren geht. Aber nehmt hierfür bitte einen anderen Namen als für den ursprünglichen Desktop, wir wollen den natürlich nicht überschreiben. Nehmt jetzt den Desktop vom Ende der letzten Ausgabe aus der Library "Desktop Backups" und zieht diesen auf die Mitte des Desktops. Damit wird der aktuelle Desktop ohne jede weitere Warnung durch den aus der Library ersetzt. Alternativ könnt ihr auf den Desktop aus der Library einen Rechtsklick machen und über das Kontextmenü "Replace Desktop" wählen.

# **Effekte in der Timeline**

Die letzte Ausgabe haben wir mit einem kleinen ersten Effekt in der Timeline beendet: einer Color Correction auf dem zweiten Take. Wir gehen jetzt aber bitte mal zur ersten Einstellung, dem Schwenk aus dem Himmel auf unsere Darsteller. Wir wollen hier mithilfe des Texttools von Flame einen kleinen Opening Title für unseren Film setzen.

Eines vorweg: Das Texttool von Flame ist schon etwas betagt und in vielerlei Hinsicht nicht der Weisheit letzter Schluss. Wenn Titel zum Beispiel in Photoshop gesetzt werden können, ist das oft zu bevorzugen. Aber es ist gut in Flame integriert und für einen schnellen Titel reicht es allemal aus. Fangen wir also an.

#### **Texte!**

Setzt den Playhead auf den ersten Clip und auf den untersten Layer. Öffnet mit Druck auf den FX-Button das FX-Ribbon. Wählt "TX" für Text und drückt wie beim letzten Mal bei der Farbkorrekur auf "Editor", um in das Full-Page-Menü zu gelangen. Die Timeline hat sich jetzt so geändert, dass ihr nur noch den aktuellen Clip abspielen könnt. Geht zum Ende, damit ihr seht, wie hoch ihr euren Titel setzen müsst, ohne dass wir die Köpfe unserer Darsteller verdecken. Mit einem Klick auf das Feld unter "Font" (hier sollte standardmäßig die Flame-Hausschrift "Discreet" stehen) könnt ihre die Schriftart ändern. Alle auf eurem Rechner installierten Schriften sollten zur Verfügung stehen.

Navigiert zu eurem Fonts-Folder und klickt in das Bild. Daraufhin erscheint ein Text-Parser mit Begrenzungsbalken. Schreibt euren Titel und nutzt die Parameter am unteren Bildschirmrand, um den Titel auf die richtige Größe und Position zu bringen. Für die Größe nutzt ihr am besten die Font Size. Damit dies funktioniert, muss der Text auch ausgewählt sein. Ihr können entweder den Cursor darüberziehen oder den Text mit Alt-A markieren.

Die Font Size ist direkt unter dem Font-Auswahlfeld von eben zu finden. Die Positionierung stellt ihr über die Achsenwerte weiter rechts ein. Ihr könnt hier natürlich, wenn ihr euch noch weiter durch die Untermenüs klickt, Schatten und Outlines setzen, doch ich persönlich löse solche Anforderungen lieber außerhalb des Texttools – man ist dann einfach flexibler.

# **Zurück zur Timeline**

Wenn ihr euren Titel fertiggestellt habt, klickt ihr auf Exit und kehrt so zur Timeline zurück. Jetzt wollen wir eine leichte Unschärfe am Anfang auf den Hintergrund legen. Dazu rufen wir wieder wie gehabt das FX-Ribbon auf und klicken auf "BL" für Blur. Geht an den Anfang des Clips und legt einen eurer Meinung nach passenden Wert fest. Ihr werdet sehen, dass ihr auch den Text blurrt, was wir nicht wollen. Schaut mal bitte auf den Bereich zwischen Player-Window und Timeline. Dort befindet sich eine Aneinanderreihung von kleinen Boxen, angefangen mit einem Feld mit der Aufschrift "Quicktime", dann folgt "Format Options" und schließlich "Pre-Processing". Das Ganze wird dann unterbrochen von einem kleinen Thumbnail des aktuellen Takes, und jetzt kommt der für uns spannende Teil. Dort ist eine Box namens "TX" für unseren Text, und diese wird gefolgt von einer Box namens "BL" für den Blur. Dies ist eine Pipeline, die die Reihenfolge beschreibt, in der die Effekte angewendet werden. Und diese Reihenfolge können wir ändern. Nehmt also mit dem Cursor die Blur-Box und schiebt diese vor die Text-Box. Und ihr seht, der Blur wird auf den Hintergrund angewendet und erst dann wird der Text-Effekt hinzugefügt.

Jetzt kommt gleich das nächste: Wir wollen unseren Blur natürlich animieren. Klickt auf die Blur-Box. Stellt sicher, dass ihr auf dem ersten Frame seid, und drückt auf den Auto-Key-Button direkt über dem Editor-Button. Der Auto-Key-Button wird gelb und zeigt damit an, dass ihr ab jetzt Keyframes setzt. Ihr habt jetzt drei Möglichkeiten, einen

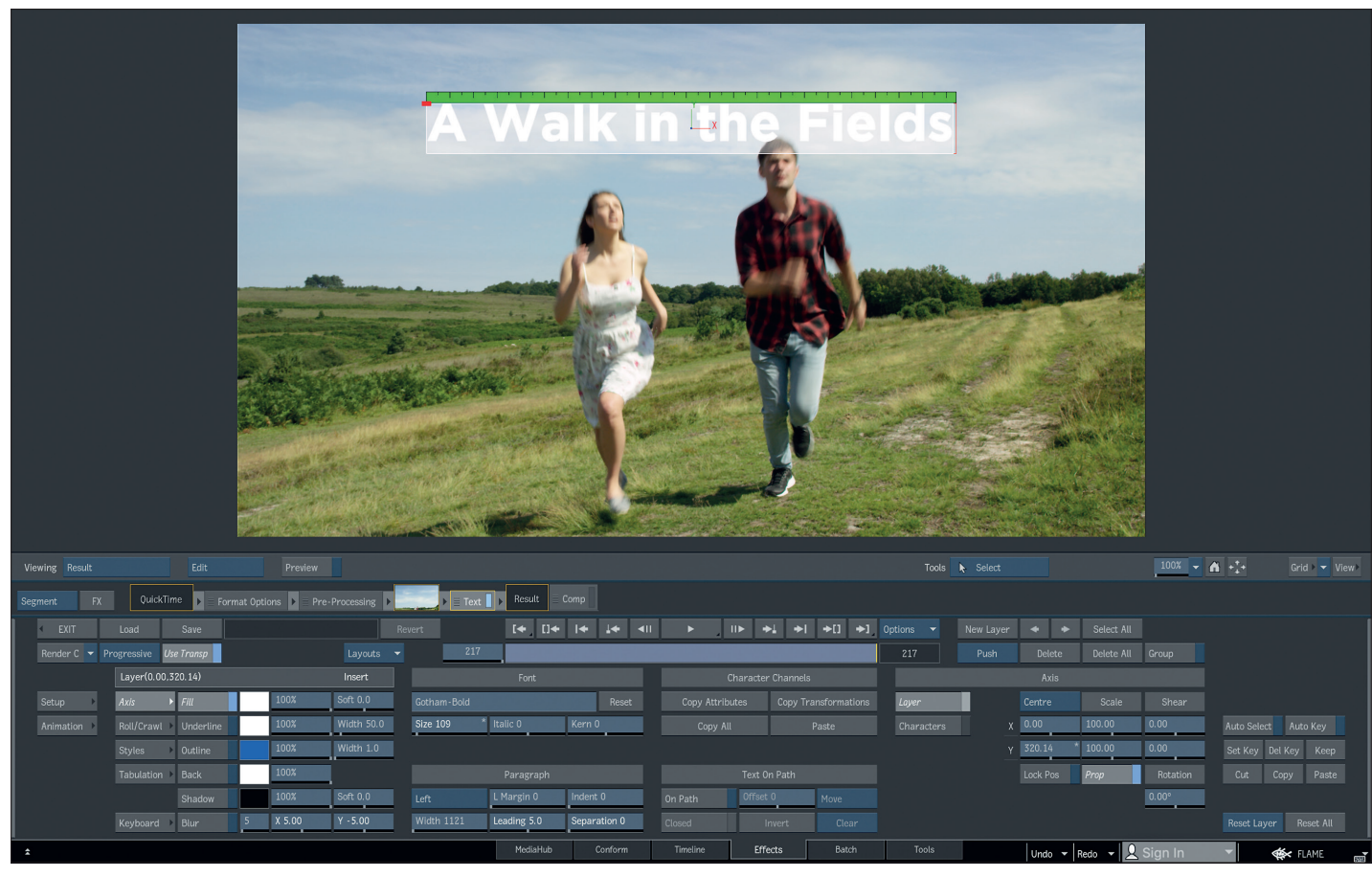

Keyframe zu setzen: Entweder ihr ändert einfach noch mal den Wert des Blurs, dann setzt ihr jetzt automatisch einen Keyframe, oder ihr macht einen Rechtsklick auf den Wert des Blurs und wählt aus dem Kontextmenü "Set Keyframe".

Zu guter Letzt könnt ihr die Taste K auf der Tastatur drücken und gleichzeitig mit dem Cursor auf den Wert klicken. Geht jetzt auf der Timeline bis zu der Stelle, wo der Kameraschwenk auf unseren Darstellern landet, und reduziert dort den Blur auf 0. Da Auto-Key immer noch an war, müsst ihr jetzt nichts weiter tun. Aber stellt bitte Auto-Key wieder aus, damit ihr nicht versehentlich wild durch die Gegend animieren. Selektiert den Clip in der Timeline und rendert ihn.

# **2D-Transform**

Geht bitte zu dem zweiten Clip, wo wir in der letzten Ausgabe bereits die Farbkorrektur vorgenommen haben. Wir wollen dieses Bild ein bisschen repositionieren. Wählt aus dem FX Ribbon den 2D-Transform. Hier müssen wir nicht zwingend in den Editor wechseln, die Parameter, die ihr zwischen Player und Timeline findet, reichen für un-

#### **Das Texttool von Flame**

sere Zwecke völlig. Skaliert ins Bild hinein und framt das Bild über die Positionswerte so, dass unsere beiden Darsteller gut zu sehen sind. Rendert noch nicht. Geht auf den fünften Clip – eine ganz ähnliche Einstellung wie der zweite. Stellt sicher, dass der zweite Clip immer noch ausgewählt ist. Nehmt nun die 2D-Transform-Box aus der FX-Pipeline und zieht diese direkt auf den fünften Clip. So habt ihr flugs den Effekt kopiert. Da die beiden nicht verlinkt sind, könnt ihr jetzt gerne den Effekt auf dem fünften Clip noch anpassen. Drückt auf den Pulldown-Pfeil direkt neben "Render Sel" und wählt "Render", um die ganze Sequenz zu rendern.

Bevor wir die Timeline verlassen und uns so richtig ins Node-basierte Compositing stürzen, wollen wir unseren gesamten Film noch mit einer Vignette versehen. Dazu geht ihr bitte über "Page Up" oder über einen Klick auf das "P" der dritten Spur auf die oberste der drei Spuren. Jetzt drückt bitte auf "+ Track", um eine vierte Spur hinzuzufügen. Diese wird naturgemäß leer sein, doch wenn ihr sie anklickt und damit auswählt, wird sie gelb aufleuchten und in der Mitte erscheint das Wort "Gap". Was hat es damit auf sich?

Nun, wie es zum Beispiel in Premiere oder After Effects Adjustment Layer gibt, gibt es in Flame Gap FX, also Effekte auf der Timeline, die nicht zwingend an einem Videoclip hängen müssen. Für unsere Vignette ist dieses ideal, denn damit reicht der Effekt über die ganze Timeline. Während dieser leere Layer noch selektiert ist, öffnet ihr das FX-Ribbon und wählt "MX" für Matchbox aus. Was ist nun wieder Matchbox? Nun, kurz gesagt sind dies Shader, die auf OpenGLSL basieren und in Flame eine immer wichtigere Rolle einnehmen. Eine ausführlichere Erklärung findet ihr in der **DP 02:19**. Flame öffnet einen File Browser, wo wir unseren Shader aussuchen können. Scrollt nach unten und wählt "Vignetting". Passt die Werte nach eurem Gutdünken an und rendert den Effekt.

#### **Batch FX**

Man kann in der Timeline also schon allerlei an Effekten bauen, wesentlich mehr, als ich euch hier in den letzten paar Absätzen skizzieren konnte. Und doch haben die Timeline-Effekte ein paar grundlegende Nachteile, die viele Effekte frühzeitig ausbremsen. So können wir zum Beispiel jeden Effekt nur

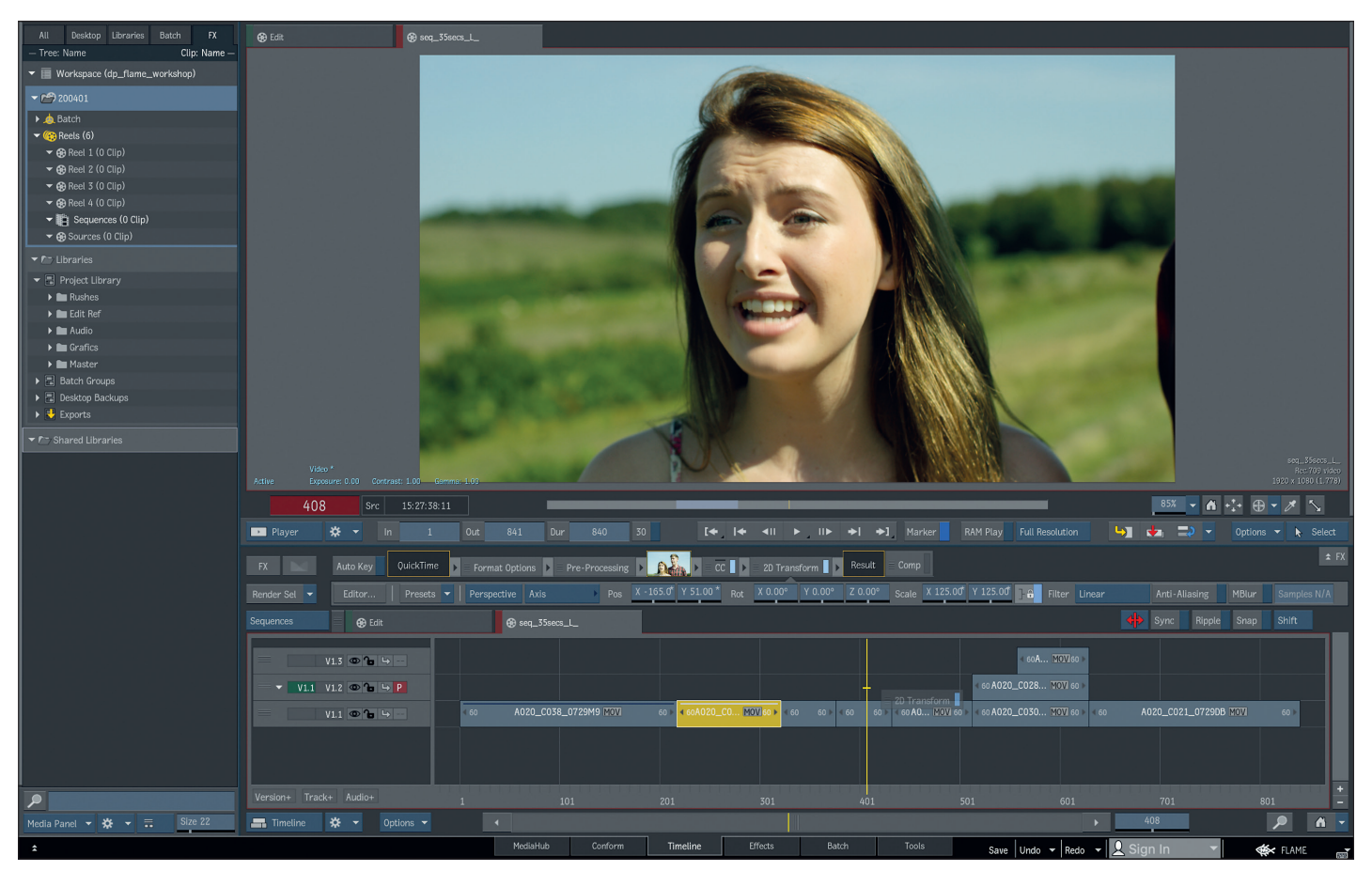

**Timeline-Effekte lassen sich per Drag-and-drop kopieren.**

einmal anwenden, können Masken nicht zwischen verschiedenen Layern teilen und so weiter und so fort. Glücklicherweise basieren die Effekte in der Timeline und die Nodes in Batch auf demselben Code. Wir können also Effekte aus der Timeline in unser Compositing Environment migrieren.

Geht zurück auf den ersten Clip. Wir wollen diesen Effekt jetzt so umbauen, dass die Schrift am Anfang aus der Unschärfe kommt, nicht aber der Hintergrund. Bevor wir das alles neu bauen, nehmen wir aber unsere Timeline-Effekte als gute Arbeitsgrundlage. Selektiert den Clip und öffnet das FX-Ribbon. Ganz links seht ihr eine etwas abgetrennte Box mit dem Titel "Create Batch FX". Bevor ihr drückt, setzt bitte ein Häkchen bei "Selection as Flowgraph". Damit sagt ihr Flame, dass der ausgewählte Clip samt seiner Timeline-Effekte in einen Flow Graph verwandelt werden soll. Drückt auf "Create Batch FX".

Die Ansicht wechselt und ihr kommt nun in eine völlig neue Ansicht von Flame. Was gleich geblieben ist, ist lediglich das Media Panel, der Rest ist komplett neu – selbst die Tabs unten haben sich angepasst. Bevor wir das Interface Stück für Stück besprechen, klären wir erst einmal das Grundsätzliche: Was ist ein Batch FX? Ein Batch FX ist im Prinzip eine Art Über-Effekt. Anders als die anderen Timeline-Effekte kann seine Reihenfolge zwischen den anderen Timeline-Effekten nicht angepasst werden, er sitzt immer vor allen anderen Effekten wie Blur, Color Corrector etc. Und was kann ich in einem Batch FX alles machen? Nun, letzten Endes steht mir auf dem Clip, auf dem ich einen Batch FX angewendet habe, das komplette Node-basierte Toolset von Flame zur Verfügung, mit dem ich meinen Clip bearbeiten kann. Das Ergebnis meiner Bemühungen landet dann wieder in meiner Timeline, dargestellt durch den BFX Node am rechten Ende des Node Trees.

#### **Klettern auf den Node Tree**

Kommen wir zum Interface: In der Mitte sehen wir den Node Tree. Anders als bei Nuke, wo die Arbeitsweise von oben nach unten verläuft, sind die Nodes in Flame auf eine Arbeitsweise von links nach rechts ausgelegt. So können wir hier auch schon unseren noch recht einfachen Baum lesen: Links ist unser Clip aus der Timeline, dann kommt unser Blur, danach das Text-Modul und danach geht der Clip über den bereits erwähnten BFX-Node zurück in die Timeline. Wenn ihr einen Node anklickt und dann auf Escape drückt, ruft ihr den Viewer auf – und zwar für den Zustand des Bildes in diesem Node. Das heißt, wenn ihr auf dem Blur Node auf Escape drückt, werdet ihr den Text noch nicht sehen. Wechselt über Escape zurück auf den Node Tree. Über einen Doppelklick ruft ihr die Parameter des jeweiligen Nodes auf. Ganz links unten findet ihr einen Knopf mit dem Namen "FX Nodes". Klickt darauf und ihr erhalten eine Ansicht, die ihr schon gesehen habt, als ihr Batch FX gestartet habt. Hier seht ihr das ganze Arsenal an Nodes, das euch in Batch und Batch FX zur Verfügung steht. Links, etwas abgetrennt, stehen die In/Out-Nodes.

Für jetzt sind diese bis auf den MUX-Node noch nicht relevant, aber in der nächsten Ausgabe werden wir uns zumindest mit einem Teil von ihnen beschäftigen. Daneben folgen dann die eigentlichen Nodes – erst einmal alle am Stück, dann in Kategorien sortiert. Für jetzt wollen wir uns erst einmal wieder unserer Aufgabe zuwenden, den oben bestehenden Node Tree so umzustricken, dass die Typo geblurrt wird und nicht der Hintergrund. Und dafür brauchen wir nur einen zusätzlichen Node, nämlich den

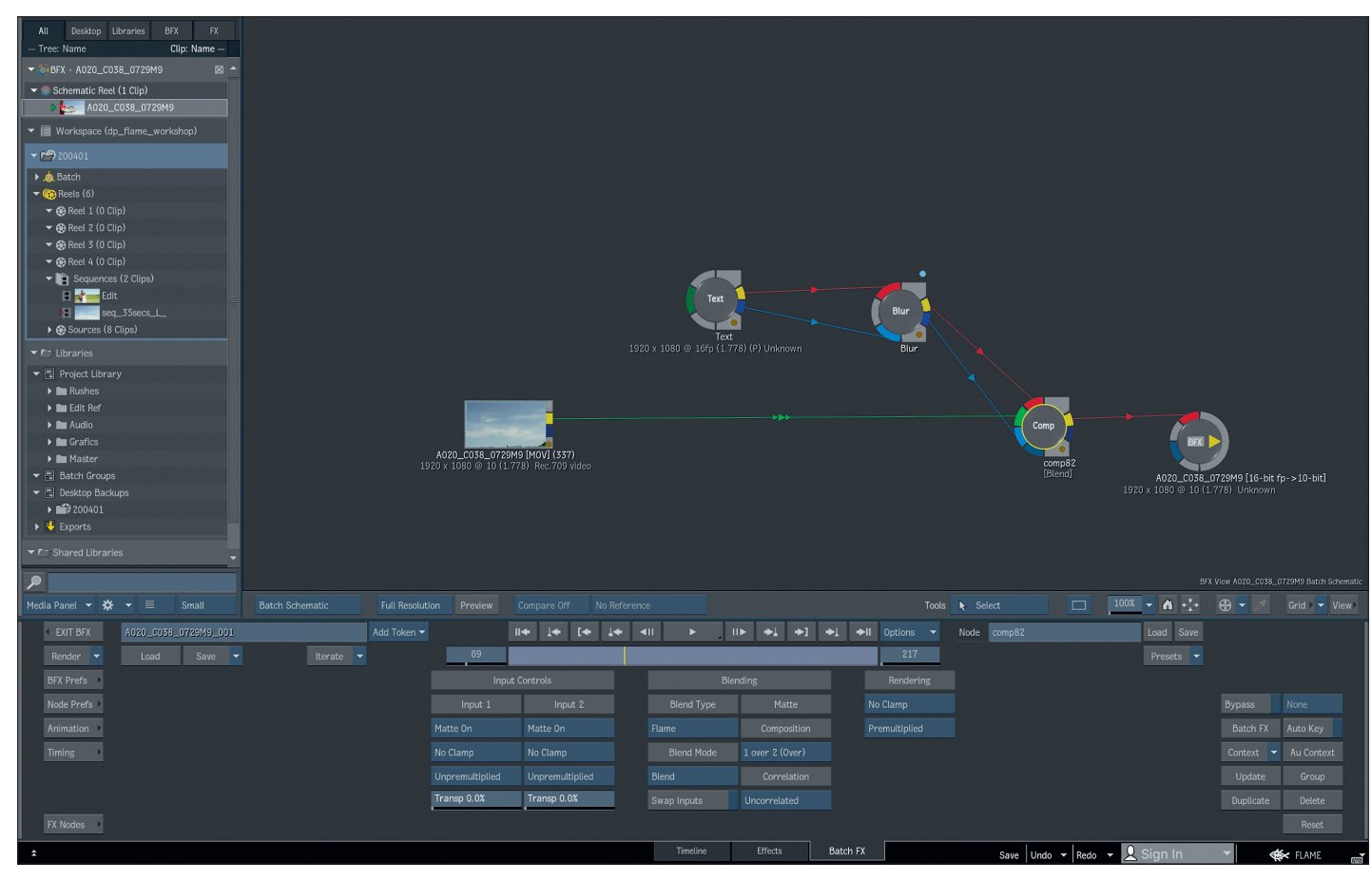

**Mit diesem Aufbau wird der Text geblurrt, aber nicht der Hintergrund**

Comp Node. Hovert mit dem Cursor über dem Node Bin und drückt "C". Automatisch highlighted Flame alle Nodes, die mit C beginnen, und springt gegebenenfalls zur richtigen Stelle – das spart viel Scrollerei. Nehmt den Comp Node und zieht ihn mit dem Cursor in den Node Tree.

Und jetzt beginnt schon die Umstrickerei. Wir wollen also den Text blurren. Fangen wir also damit an, den Blur Node hinter den Text Node zu bringen. Haltet Command und Option gedrückt und zieht den Blur Node mit dem Cursor hoch – der Node wird aus seiner bestehenden Verbindung herausgetrennt. Jetzt könnt ihr ihn mit dem Cursor einfach auf die Verbindung zwischen Text Node und BFX Node ziehen. Haltet dabei Shift gedrückt. Wenn ihr auf der Verbindung loslasst, wird nun der Node wieder in die Verbindung eingefügt. Wenn wir den Blur Node anwählen und Escape drücken, können wir im Player unser Werk begutachten.

Beim Durchshutteln werdet ihr sehen, dass der Text jetzt geblurrt wird, aber leider auch der Hintergrund. Also noch mal mit Escape zurück in den Node Tree. Kappt jetzt die Verbindung zwischen dem Clip von der Timeline und dem Text Node. Nehmt den

Comp Node und zieht mit dem Cursor vom Output des Blur Nodes (das ist das gelbe Kästchen auf der rechten Seite des Nodes) eine Linie zu dem roten Input des Comp Nodes. Dasselbe wiederholt ihr jetzt für den BG. Zieht eine Linie vom Output des Clips zum grünen Input des Comp Nodes. Selektiert den Comp Node und drückt Escape. Ihr werdet ein wenig zufriedenstellendes Ergebnis sehen, nämlich unsere Schrift vor schwarz. Woran liegt das? Nun, uns fehlt noch eine entsprechende Maske. Anders als bei Nuke wird der Alpha nicht in der Node Connection mitgenommen, vielmehr hat die Matte, wie Flame sie bezeichnet, ihren eigenen Input. Um solche Verbindungen leichter lesbar zu machen, benutzt Flame seit jeher einen sehr einfachen Farbcode: RGB. Rot, Grün und Blau stellen die drei wichtigen Farben für Inputs in einem Batch Node Tree dar. Rot ist dabei immer der Front Input, Grün immer der Back Input und Blau der Matte Input.

### **Blurry Text**

Als Erstes sollten wir auch die Matte des Text Tools in den Blur füttern. Also zieht ihr eine zusätzliche Verbindung von dem blauen Matte Output des Text Tools zum blauen Input des Blur Nodes. Nun müssen wir diese Matte auch in unser Comp Tool füttern. Nur hat der Comp Node zwei blaue Inputs. Dies ist ein Sonderfall: Der Comp Node hat eine Front Matte und eine Back Matte, falls man einen Alpha-Kanal mitcompen möchte. Wir brauchen für unsere Zwecke also den oberen der beiden blauen Matte Inputs. Müssen wir nun auch noch eine Verbindung zum Matte Input des BFX Nodes ziehen? Nein, unser Comp findet ja nicht in der Timeline, sondern hier innerhalb unseres Node Trees statt. Also sind wir mit dem Ziehen von Verknüpfungen fertig und können nun unser Ergebnis betrachten. Selektiert den Comp Node und klickt auf Escape.

Der schwarze Rand um unsere Typo ist nicht wirklich schön – ein klassischer Premultiply-Fehler. Der Comp Node erwartet standardmäßig einen unpremultiplizierten Input. Aber das lässt sich schnell beheben. Im unteren Menübereich könnt ihr den Wert unter Input 1 (das ist der Front Input) von Unpremultiplied auf Premultiplied stellen. Und das war es dann auch schon. Kehrt über den Exit-Button zurück auf die Timeline, rendert in bekannter Weise den Clip und begutachtet euer Werk.

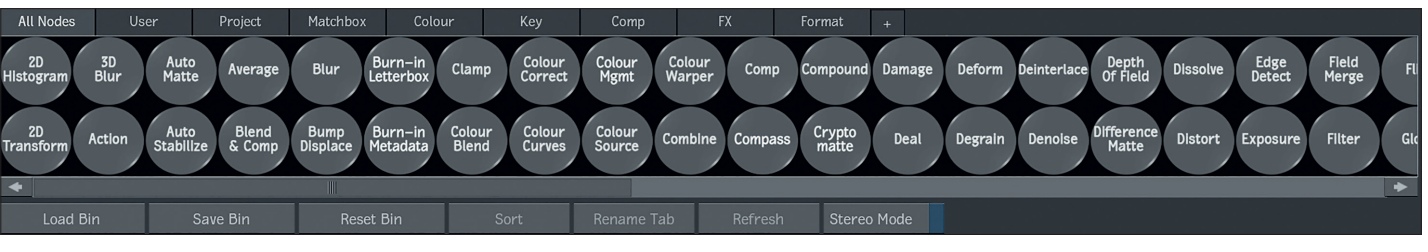

**Das ganze Arsenal an Nodes für Batch und Batch FX**

Das sieht doch alles schon ganz gut aus, doch eine Sache stört in diesem Eröffnungsshot doch ein bisschen: Der große Erdfleck rechts neben unseren Darstellern, wo kein saftiges, grünes Gras ist. Nun, das lässt sich doch auch ganz leicht beheben. Macht einen Doppelklick auf den ersten Clip – ihr werdet direkt zurück in euer Batch FX-Setup gebracht. Nehmt euch aus dem Node Bin den Auto Stabilize Node. Verbindet diesen direkt mit dem Source Clip. Drückt auf "Analyze". Flame wird Features im Bild suchen und einen Track der gesamten Sequenz durchführen. Ist die Analyse fertig, drückt ihr auf F4, um das Ergebnis zu sehen, und shuttelt durch den Clip. Ihr werdet zwar ein stabilisiertes Bild sehen, aber es ist noch nicht so ganz für uns brauchbar.

### **Painting**

Was wir brauchen, ist eine große Fläche, auf der unser stabilisiertes Bild ist. Auf dieser können wir einen Patch painten und dann die Stabilisierung invertieren, um wieder unseren Pan zu erhalten. Im Moment jedoch geht unser Bild immer weiter out of frame, je weiter wir zum Ende kommen. Dabei ist der letzte Frame eigentlich das, wo wir unseren Patch basteln wollen, schließlich sieht man hier am meisten von der Dreckfläche. Geht also auf den letzten Frame und drückt unter "Reference" auf "Set Frame". Schon besser. Nur verschwindet unser Bild jetzt, je weiter wir an den Anfang shutteln.

Geht auf den ersten Frame und sucht den Teil des Menüs, wo sich "Canvas Resolution" befindet. Ändert hier die Einstellung von "Same as Input" auf "User Defined"und gebt einen Wert von 2.350 x 2.550 Pixel ein. So stellt ihr sicher, dass ihr die ganze Zeit den Bildinhalt seht und nichts versehentlich wegcroppt. Verbindet mit dem Output des Auto Stabilize Nodes einen Paint Node. Selektiert ihn und wechselt mit Escape in die Viewer-Ansicht. Stellt sicher, dass ihr auf dem letzten Frame des Clips seid (217). Unter "Paint" ändert ihr den Brush Mode von "Color" auf "Clone". Jetzt könnt ihr durch Drücken der Ctrl-Taste ein Sample Area auswählen und die braune Erde mit schönem, grünem Gras bestempeln. Um die Stiftgröße zu ändern, haltet einfach S gedrückt und zieht mit dem Cursor nach links oder rechts. Ihr könnt natürlich auch gerne mit anderen Brushes, Blend-Modi oder anderen Funktionen experimentieren. Keine Sorge, auch fürs Paint steht euch natürlich Undo zur Verfügung.

Wenn ihr mit dem Ergebnis zufrieden seid, geht zurück in die Node-Tree-Ansicht (Escape) und wählt aus dem Node Bin einen MUX Node. Diesen findet ihr ganz links in dem I/O-Feld. Verbindet den MUX Node mit dem Output des Auto Stabilize Nodes und geht auf den letzten Frame. Mit einem Doppelklick auf den MUX Node ruft ihr euer Menü auf und drückt "Freeze Current Frame". Das Ergebnis dieses Nodes ist jetzt einfach ein Standbild von Frame 217.

## **Der GMask Tracer**

Als Nächstes brauchen wir noch eine schnelle Roto Shape, die unseren Patch auf den Bereich, in dem ihr gepaintet habt, begrenzt. Geht zurück zum Node Bin. Wählt den GMask Tracer. Verbindet den Output des MUX Nodes mit dem Front Input (Rot) des GMask Tracer Nodes. Wechselt mit Escape in die GMask-Tracer-Ansicht und macht im Viewer einen Rechtsklick, um das Kontextmenü aufzurufen. Unter "Add Objects" wählt ihr "GMask". Jetzt könnt ihr durch Klicken mit dem Stift eine Roto Shape oder – in der Flame-Sprache – eine GMask erstellen. Das G von GMask steht übrigens für Garbage Mask, ein Begriff, der einigen Veteranen noch bekannt sein dürfte.

Wenn ihr mit Shape zufrieden seid, geht mit dem Cursor auf die Linie eurer Shape und drückt A auf dem Keyboard für "Add Points". Wir könnten jetzt also unserer Shape zusätzliche Punkte hinzufügen. Wir wollen ihr aber stattdessen einen Feather verpassen. Dafür haltet ihr jetzt, während ihr auf die Linie eurer Shape drückt, Shift gedrückt. Nun könnt ihr mit dem Stift nach außen oder innen einen weichen Falloff erzeugen. Falls nötig, könnt ihr mit derselben Technik eurer Shape noch weitere Punkte für den Feather hinzufügen, um diesen noch feiner auszuarbeiten.

### **Der Stand der Dinge**

Was haben wir bis jetzt? Ein stabilisiertes Bild, welches wir gefreezt und auf dem wir gepaintet haben, und eine dazu passende Maske. Wie bringen wir das Ganze nun wieder mit dem Clip zusammen, bei dem sich die Kamera korrekt bewegt und bei dem hinterher unser Titel draufgecompt wird? Als Erstes müssen wir unseren Patch mit der gleichen Bewegung versehen wie unseren Source Clip. Dazu geht zu eurem Auto Stabilize Node, wählt diesen an und kopiert ihn entweder über das Kontextmenü oder über Strg+C. Dann pastet ihr diese

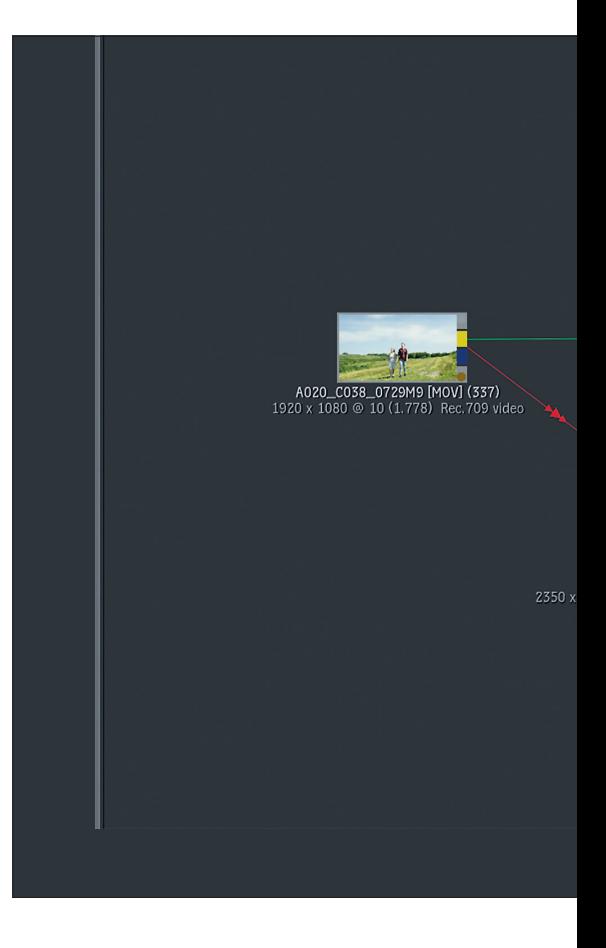

Kopie auf die gleiche Art und Weise, also über das Kontextmenü oder Strg-V, in euren Flow Graph. Verbindet ihn mit dem Ausgang des MUX Nodes und wechselt in das Menü des Auto Stabilize Nodes. Drückt "Negate Stabilization". Damit wird die Stabilisierung, die wir ursprünglich auf dem Bild ausgeführt haben, invertiert und wir haben wieder die korrekte Kamerabewegung auf dem Patch.

Stellt jetzt noch unten rechts die Canvas Resolution auf 1.920 x 1.080, also auf unser Ursprungsformat. Zurück im Batch Flow Graph verbindet ihr den Output des GMask Tracers mit dem Matte Input des invertierten Auto Stabilize Nodes. So wird genau die gleiche Transformation auf unsere Roto Shape angewendet.

Gut, wir haben es fast geschafft. Wir nehmen uns einen Comp Node und verbinden den Output des invertierten Auto Stabilize Nodes mit dem Front Input unseres neuen Comp Nodes. Den Matte Output verbinden wir genauso. Und als Back, also in den grünen Input des Comp Nodes, packen wir unseren Source Clip. Shuttelt durch den Timebar und guckt, ob alles so aussieht, wie ihr es erwartet habt. Jetzt verbindet den Output dieses Comp Nodes mit dem Back Input (wieder Grün) des Comp Nodes, wo

der Text vom Anfang dieser Lektion gecompt wurde. Sieht alles gut aus? Schön, dann geht über "Exit BFX" auf die Timeline zurück und rendert euren Clip.

#### **Und jetzt durchatmen**

So, ich gebe zu, das war jetzt ein ziemlicher Durchmarsch, gerade zum Schluss. Aber ich wollte, dass wir die Lektion nicht nur mit einem ersten Ergebnis beenden, sondern dass wir auch genug Nodes mal angefasst haben, dass ihr ein bisschen auf eigene Faust bis zur nächsten Ausgabe experimentieren könnt. Also, speichert den aktuellen Stand eures Desktops ab und experimentiert drauflos.

In der nächsten Ausgabe beschäftigen wir uns dann mit Multilayer Composites, mit Batch Groups und dem Action Node, dem 3D-Compositing Environment von Flame. Bis dahin: Viel Spaß beim Compen. **›ei**

#### **Links**

- Educational Version i **https://www.autodesk.com/ education/free-software/flame**
	- 30-Tage-Testversion von Flame
- i **https://www.autodesk.com/ products/flame/free-trial**

Download UFO-Sequenz

i **http://areadownloads.autodesk.com/ wdm/flamepremium/media/ connected-conform.zip**

#### **Flame Learning Channel**

Using Timeline FX i **https://youtu.be/8NEEJU4tz8I**

The Batch FX Workflow

i **https://youtu.be/RuPWrFExV10**

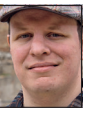

Christoph Zapletal ist als freiberuflicher Compositing Artist in Hamburg tätig. Sowohl mit Autodesk Flame als auch The Foundry's Nuke arbeitete er bereits an diversen Werbe- und Spielfilmprojekten mit. Seine Beauty-Kunden umfassen Nivea, Schwarzkopf und Manhattan Cosmetics. Darüber hinaus ist er als Dozent für fxphd und das iSFF (Institut für Schauspiel, Filmund Fernsehberufe) in Berlin tätig.

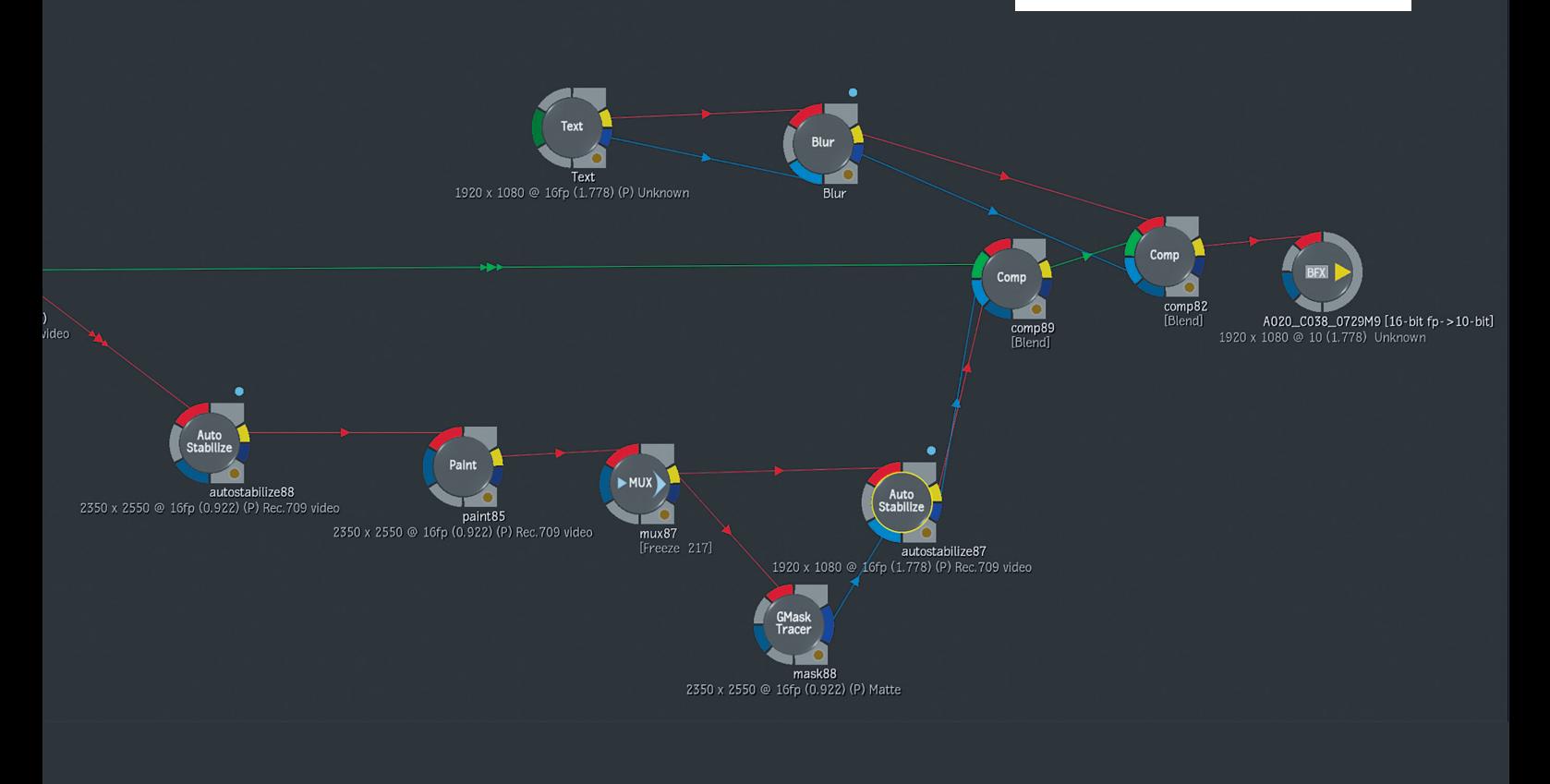

**So sollte unser Comp Tree am Ende aussehen.**